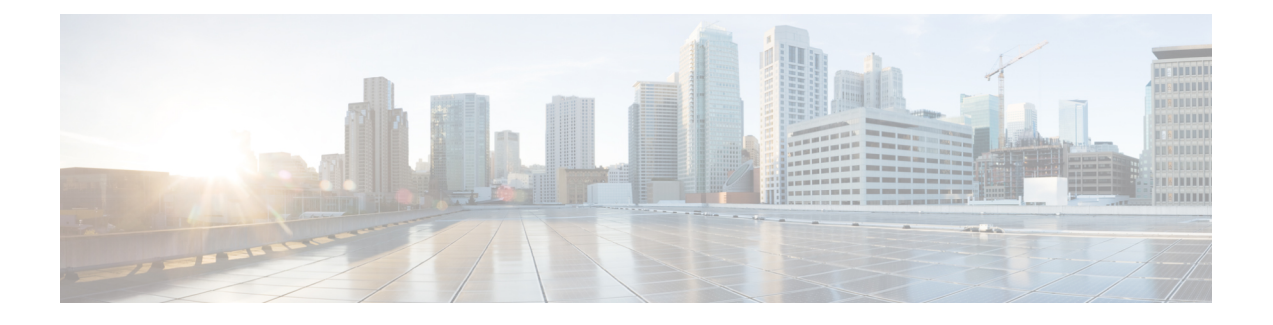

# **Cisco Modeling Labs OpenStack** クラスタ

- Cisco Modeling Labs OpenStack [クラスタの概要](#page-0-0) (1ページ)
- Cisco Modeling Labs OpenStack [クラスタのインストール要件](#page-1-0) (2ページ)
- [コントローラの導入](#page-5-0) (6 ページ)
- [コンピューティング](#page-10-0) ノードの導入 (11 ページ)
- [クラスタの検証](#page-12-0) (13 ページ)
- [クラスタ設定の推奨](#page-13-0) (14 ページ)

## <span id="page-0-0"></span>**Cisco Modeling Labs OpenStack** クラスタの概要

Cisco Modeling Labs では、OpenStack のクラスタリング機能を使用して、制御のためのシング ルポイントを使用して、複数サーバにわたるシミュレーションの実行を可能にします。システ ムは、クラスタで最大 5 台のサーバをサポートします。Cisco Modeling Labs OpenStack クラス タでは、VMware ESXi 上のローカル インストールのみ使用できます。Cisco Modeling Labs ク ラスタを動作させるために、特殊なライセンスは必要ありません。実行できる Cisco VM の最 大数は、以下の点に基づいて決まります:

- 適用する Cisco Modeling Labs のライセンス キー (ノード数)
- コンピュータのセット内で利用できるハードウェア リソース

(注)

クラスタのインストールと動作は、Cisco UCS C シリーズ上の VMware ESXi でのみテストされ ています。他のタイプのハードウェアを使用した場合、インストールで問題が発生する可能性 があります。

OpenStack クラスタは、最小で 1 台のコントローラと 1 台のコンピューティング ノードで構成 されます。現在のところ、Cisco Modeling Labs クラスタは、最大で 1 台のコントローラと 8 台 のコンピューティング ノードまでスケーリングできます。

### **Cisco Modeling Labs OpenStack** クラスタの用語集

CiscoModelingLabsのOpenStackクラスタで使用される用語については、次の表で説明します。

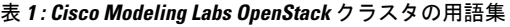

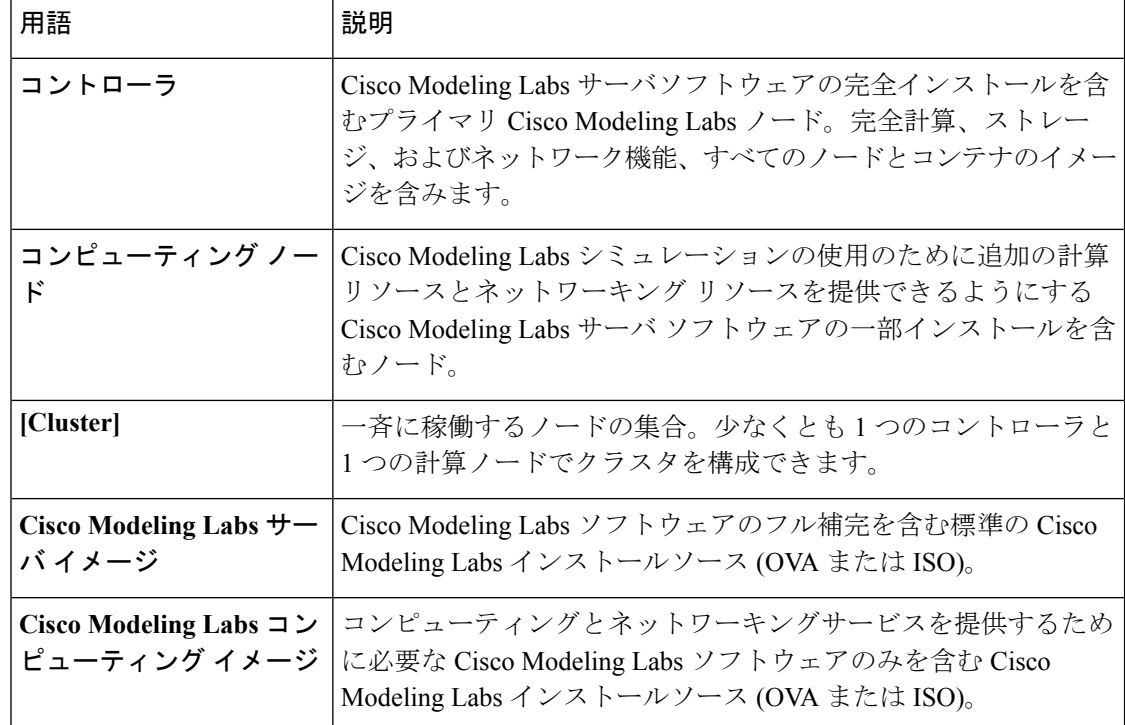

#### Ú

Cisco Modeling Labsクラスタを使用する場合、ユーザワークスペース管理インターフェイスお よびCiscoModelingLabsクライアントに到達するために使用されるIPアドレスは、コントロー ラの IP アドレスになります。 重要

# <span id="page-1-0"></span>**CiscoModeling LabsOpenStack**クラスタのインストール要 件

このセクションでは、Cisco Modeling Labs クラスタを正常に展開するための、ハードウェアと ソフトウェアの要件の詳細について説明します。

 $\triangle$ 

次の手順は、vSphere ESXi を実行している Cisco UCS C シリーズ サーバで使用するために開発 されました。インストールの問題が発生し、他の環境に合わせてそれらに適合する必要が生じ る場合があります。 注目

### クラスタ メンバーのリソース

Cisco Modeling Labs OpenStack クラスタを正常に展開するには、次の最小要件が満たされてい ることを確認してください:

- 各ノードには、少なくとも 16GB の RAM、4 つの CPU または vCPU コアが必要です。
- 各ノードは、Intel VT-x/EPT 拡張をサポートし、公開している必要があります。

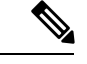

- 仮想マシンを使用する場合には、それぞれはネストした仮想化を サポートするように設定されている必要があります。これは、 Cisco Modeling Labs OVA ベースのインストールのデフォルトで す。 (注)
- コントローラには、少なくとも 250 GB のディスクまたは仮想ディスク領域が必要です。
- コンピューティング ノードには、少なくとも 250 GB のディスクまたは仮想ディスク領域 が必要です。
- 各ノードは、少なくとも 2 つの仮想ネットワーク インターフェイスが必要です。

#### ソフトウェア要件

Cisco Modeling Labs OpenStack クラスタを展開する場合には、Cisco Modeling Labs ソフトウェ アの以下の最小要件が満たされている必要があります:

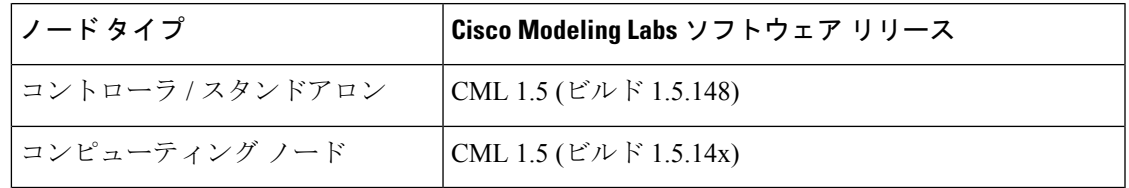

#### **Network Time Protocol**(**NTP**)

すべての ESXi ノードとクラスタ メンバは、有効な NTP クロック ソースと適切に同期するよ う設定する必要があります。

(注)

NTPの使用のために特別な要件の適用が必要とされるラボまたは他の環境においては、ネット ワーク管理者と協力して、NTP が適切かつ正常に動作するように設定してください。

#### ネットワーキング

Cisco Modeling Labs ネットワークには、管理、フラット、 **Flat1**、 **SNAT**、および**INT**はという 名前が付けられています。これらは管理、レイヤ2およびレイヤ3の接続、および使用クラス タ コントロール プレーンの機能にそれぞれ使用されます。

クラスタを正常に導入するために必要なのは、管理および **INT** ネットワークだけです。

MTU を 9000 に設定します。すべてのクラスタ仮想インターフェイスとすべての接続スイッチ では、ジャンボ フレームを有効にする必要があります。

図 **<sup>1</sup> :** 最小インターフェイス マッピング

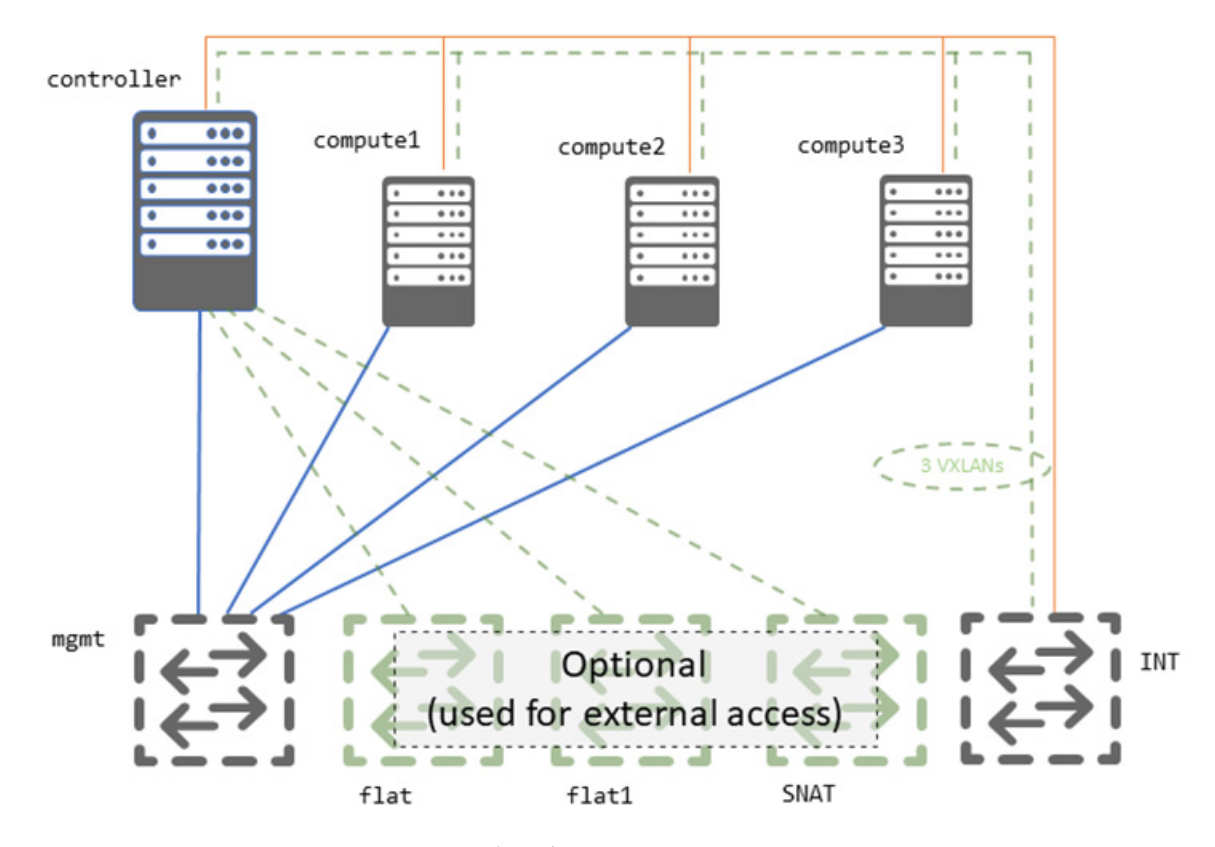

**vSphere ESXi** インターフェイス マッピング

vSphere ESXi の導入では、Cisco Modeling Labs ネットワークのそれぞれに対してシームレスで 隔離された接続性を提供するために、複数のポート グループを使用する必要があります。

次の表では、使用する vNIC からポートグループへの接続の詳細を示します:

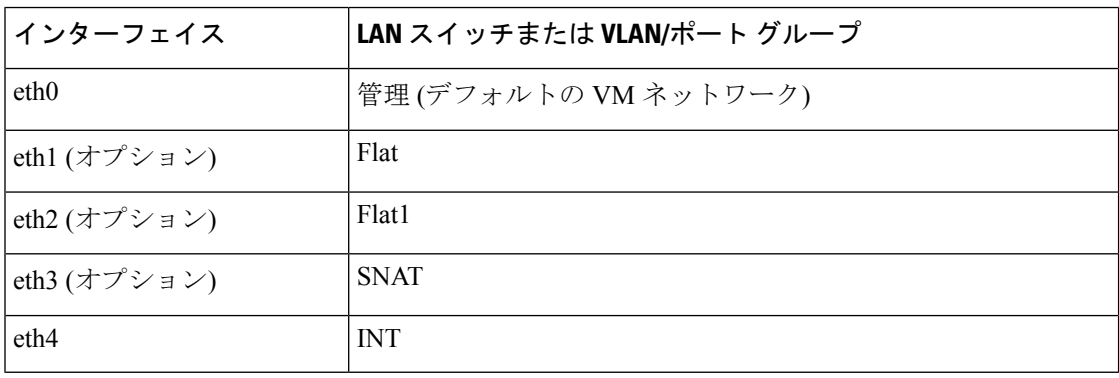

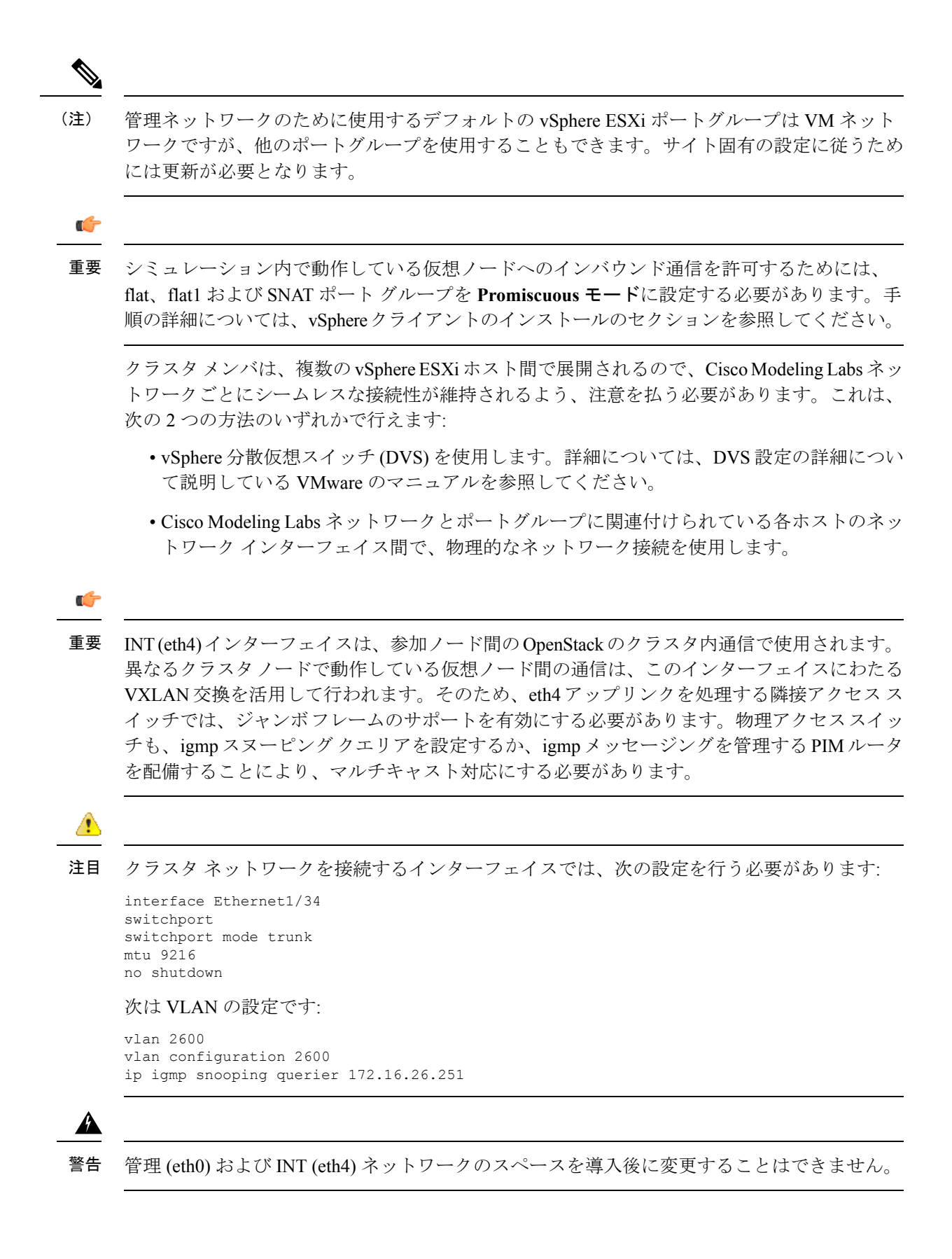

### インターフェイス アドレッシング

Cisco Modeling Labs OpenStack クラスタでのデフォルトのインターフェイス アドレッシング規 約の詳細は、次のとおりです。管理、Flat、Flat1、および SNAT ネットワークのアドレスは、 実際の導入要件に合わせて調整が可能なものであり、そうする必要があります。

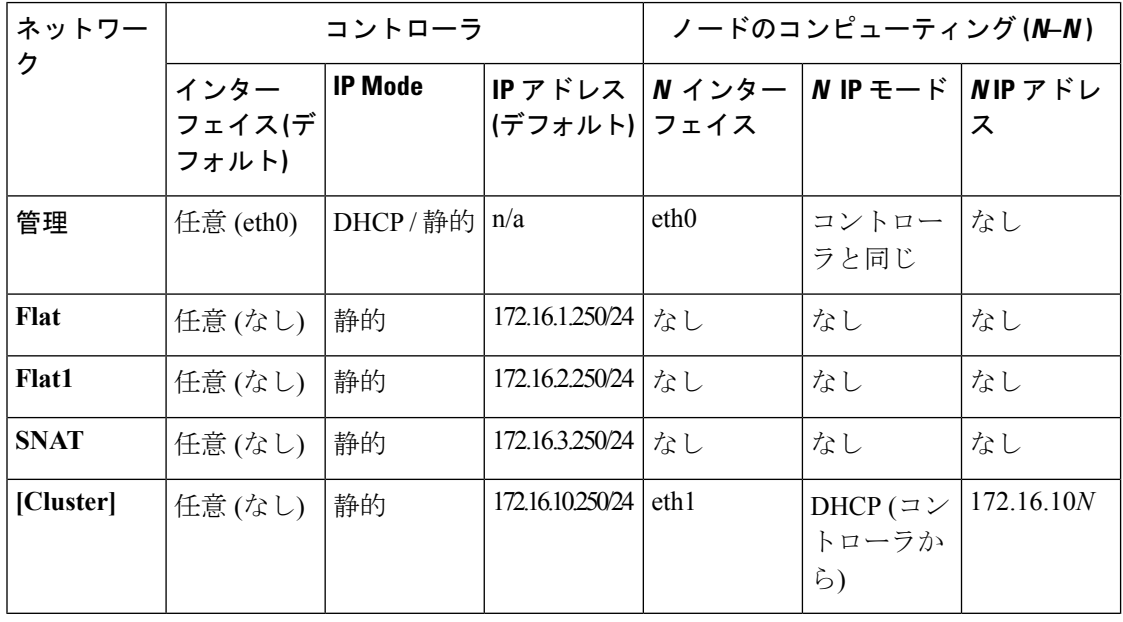

 $\sqrt{N}$ 

管理およびクラスタ (INT) ネットワークのアドレス定義は、配備時にだけ行えます。これら 2 つのネットワークのいずれかのアドレス空間を変更する場合には、再配備が必要になります。 **Flat**、**Flat1**、および **SNAT** ネットワークの IP アドレスの調整は、再配備を必要とせず、いつ でも実際の配備要件に合わせて行えます。 注意

既存のスタンドアロン Cisco Modeling Labs の配備に加えて、Cisco Modeling Labs OpenStack ク ラスタをインストールする際には、独立したスイッチ、VLAN、またはポートグループを使用 して、隔離した状態を保てるようにする必要があります。そうしないと、1つ以上のコントロー ラのインターフェイスで競合が発生します。

## <span id="page-5-0"></span>コントローラの導入

CiscoModelingLabsRelease 1.5を使用する場合、スタンドアロン導入に使用するのと同じイメー ジを導入することによって、クラスタの導入を開始します。サーバータイプに適切した、スタ ンドアロン導入の手順に従ってください。

### **Cisco Modeling Labs** をコントローラとして導入する

### $\mathbf{\Lambda}$

- Cisco Modeling Labs コントローラの導入、設定、ライセンス、および検証が完全に完了するま では、コンピューティング ノードを導入しないでください。 警告
	- **1.** ホスト情報を設定します。
		- ホスト名
		- ドメイン名
		- NTP サーバ

Δ

ホスト名、ドメイン名、および管理IPアドレスは、Cisco Modeling Labsを導入した後では編集 できません。上記の値のいずれかを編集する必要がある場合には、完全な再導入が必要となり ます。 警告

図 **2 :** ホストの設定

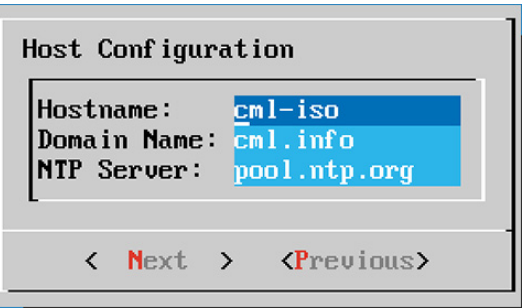

**2.** プライマリインターフェイスを選択します。これはアウトオブバンド(OOB)管理インター フェイスとなります。このインターフェイスは、CMLクラスタの接続および管理に使用さ れます。

図 **3 :** プライマリ インターフェイスを選択します。

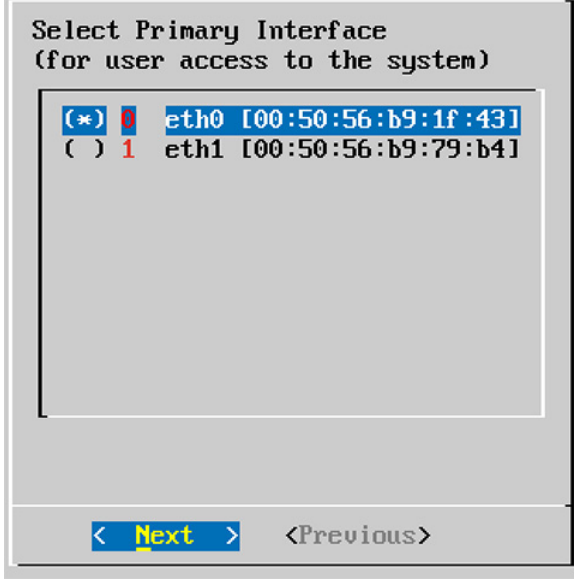

**3.** IP モードを選択します: DHCP または静的のいずれかです。

静的 **IP** アドレッシング モードを強く推奨します。コントローラ上で静的 IP アドレスを設 定するときは、各コンピューティング ノードに十分な OOB アドレスが割り当られている ことを確認します。デフォルトでは、インストーラは割り当てられた管理IPアドレスに基 づいて、 8 つの連続的なアドレスを割り当てます。

図 **<sup>4</sup> : IP** モードの選択

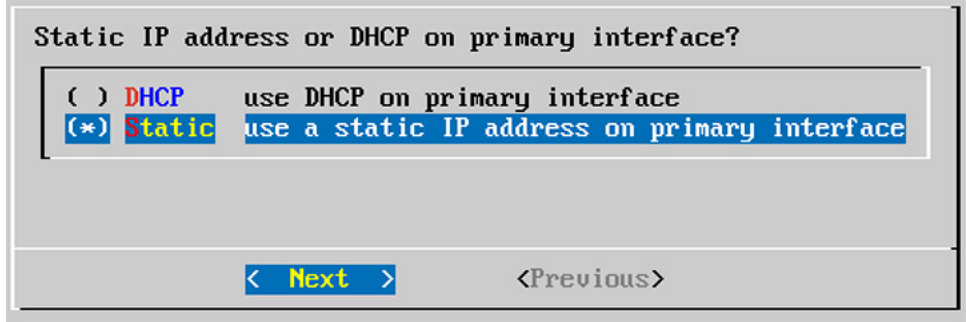

DHCP は推奨しません。コントローラの OOB 管理インターフェイスおよび すべてのコン ピューティング ノードは DHCP として設定され、導入の後には変更できなくなります。

- **4.** OOB 管理インターフェイスの静的 IP アドレス情報を設定します。
	- IP アドレス/CIDR名
	- ゲートウェイ
	- 第 1 DNS サーバ

• 第 2 DNS サーバ (オプション)

図 **5 :** 静的 **IP** の設定

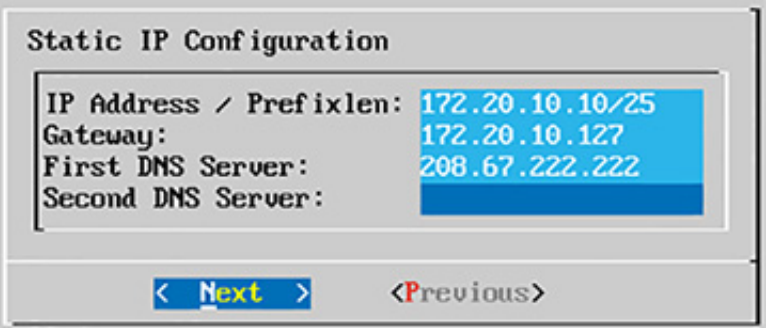

**5.** システムとユーザのパスワードをカスタマイズします。

図 **6 :** パスワードの設定

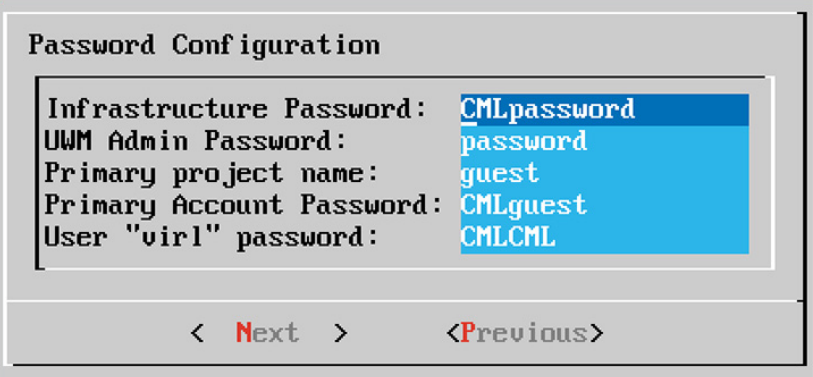

- **6.** 動作モードを選択します。
	- スタンドアロン (デフォルト。何も選択しない)
	- クラスタ

(注)

クラスタモードは、将来使用するためにクラスタを計画されている場合にのみ有効にしてくだ さい。クラスタを計画していない場合は、この設定は選択しないで起きます。コンピューティ ングノードはCMLサーバの機能に必要ありません。コンピューティングノードはリソースを 分散する場合にのみ必要です。

図 **<sup>7</sup> :** 動作モード

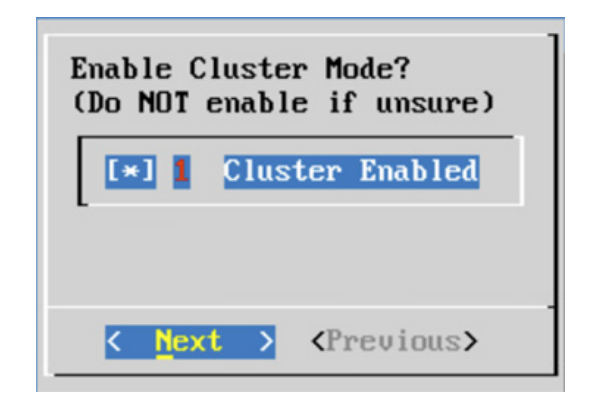

**7.** クラスタの OOB インターフェイスを選択します。これはコントローラにより、すべての コンピューティングノードを管理するために用いられます。このインターフェイスは**INT** と呼ばれます。以前のバージョンでは eth4 に割り当てられていました。

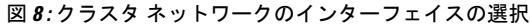

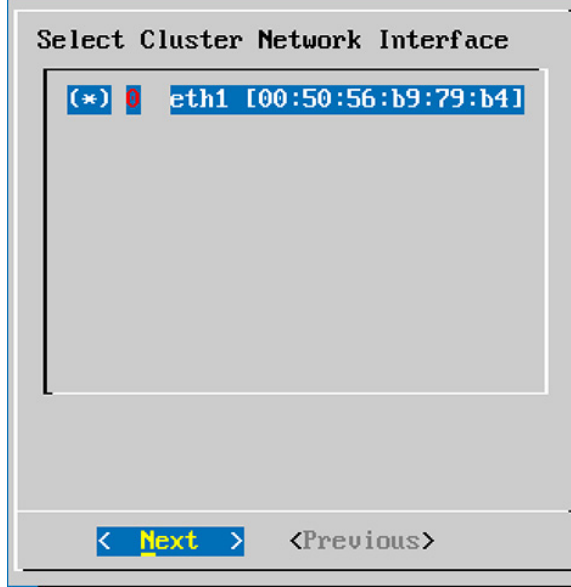

- **8.** クラスタに接続し、コンピューティングノードを管理するため、IPアドレス空間を設定し ます。
	- クラスタ ネットワーク **(/24):** コントローラがコンピューティング ノードに接続するた めに使用する、内部クラスタ ネットワークです。
	- コンピューティング **x** 静的 **IP**アドレス**:** OOB 管理ネットワーク (eth0) です。CML コ ントローラの管理インターフェイスと同じサブネットに属する IP アドレスが必要で す。

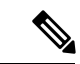

(注)

クラスタ ネットワークは 172.16.10.0/24 のデフォルト アドレス空間を持っています。これは、 既存の物理ネットワークと競合する場合にのみ、変更してください。

図 **9 : Cluster IP** の設定

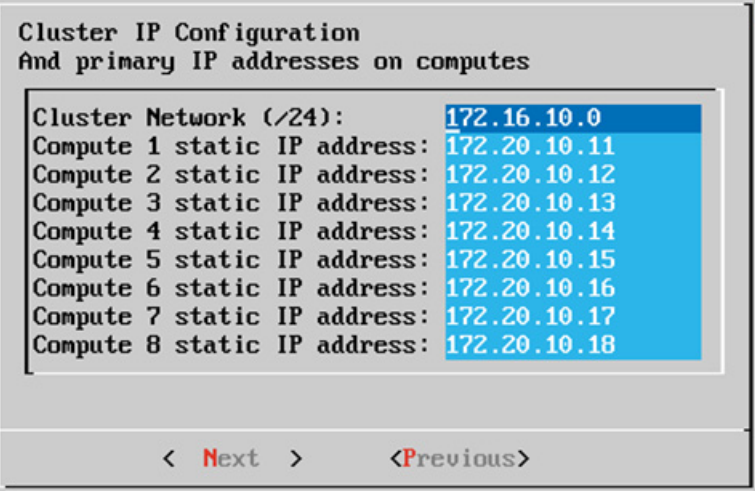

**9.** 設定を確認し、システムが再起動するまで待ちます。

Ú

重要 パスワードと IP アドレスを忘れずに書き留めておいてください。

# <span id="page-10-0"></span>コンピューティング ノードの導入

コンピューティング ノードを導入するには、現在のバージョンの CML コンピューティング ノードのイメージを使用する必要があります。コンピューティング イメージには、 cn.n.n.bbb.esxi.ova という名前が付けられています。これらをインストールソースからダウ ンロードする方法については、ライセンス確認の電子メールを参照してください。

### **Cisco Modeling Labs** コンピューティング ノード

**1.** 必要な数のコンピューティングイメージを展開します。ネットワークが正しく構成され、 接続されていることを確認してください。

コンピューティング イメージは構成のプロンプトを表示しません。コンピューティング ノードが起動すると、ノードが管理されていることを示す通知メッセージがログインプロ ンプトに表示されます。

- **2.** 定義済みのクレデンシャルまたはデフォルトのクレデンシャルを使用して、(コントロー ラ) UWM にログインします。
- **3. [VIRL** サーバ **(VIRL Server)]** > **[**システム ツール **(System Tools)]** にナビゲートします。**[**シ ステム コンソール **(System Console)]** をクリックし、virl ユーザ クレデンシャルでログイン します。
- **4.** 構成された各コンピューティング ノードに ping を実行して、コントローラがジャンボ フ レームを使用してコンピューティング ノードと通信できることを確認します。

```
ping -c 5 -M do -s 8972 172.16.10.n
```
- **5.** ping が失敗した場合は、MTU の考慮事項をお読みください。
- **6. [VIRL** サーバ **(VIRL Server)]** > **[**システム構成 **(System Configuration)]** > **[**クラスタ **(Cluster)]** に移動します。

図 **10 :** システム設定コントロール

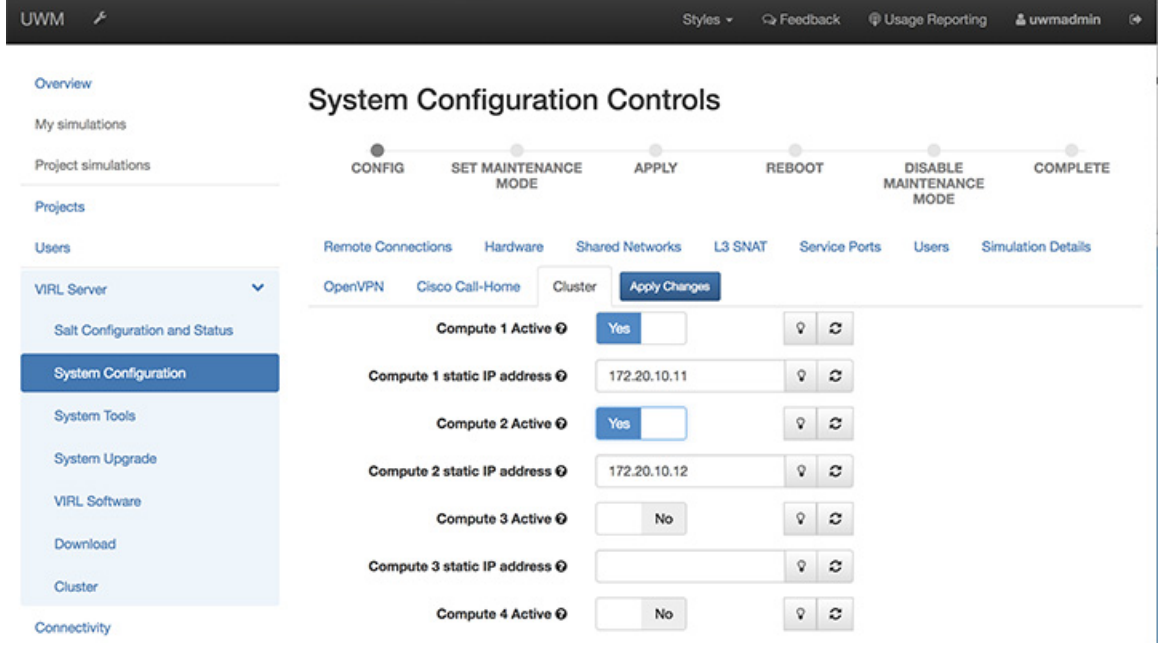

- **7.** 必要に応じて [n] ノードを計算し、IP アドレスを設定します。
- **8. [**設定の適用 **(Apply Settings)]** をクリックし、プロンプトに従って、**[OK]** をクリックしま す。
- **9.** ユーザーワークスペース管理 (UWM) で **[**概要 **(Overview)]** に移動し、展開されたすべての コンピューティング ノードが表示されていることを確認します。

## <span id="page-12-0"></span>クラスタの検証

コントローラと各コンピューティングノードを展開したら、クラスタが正しく構成されていて 動作可能であることを検証する必要があります。これを行うには、次の手順を実行します。

ステップ **1** インストール時に記録した IP アドレスのコントローラに、ユーザ名 virl、パスワード VIRL でログインし ます。

ssh virl@<controller-ip-address>

ステップ **2** 各コンピューティング ノードが OpenStack Nova に登録されていることを確認します。

nova service-list

次の例では、5 つの nova コンピューティング サービスが登録されています。1 つはコントローラにあり、 残りは展開されている各コンピューティング ノードごとに 1 つずつあります。

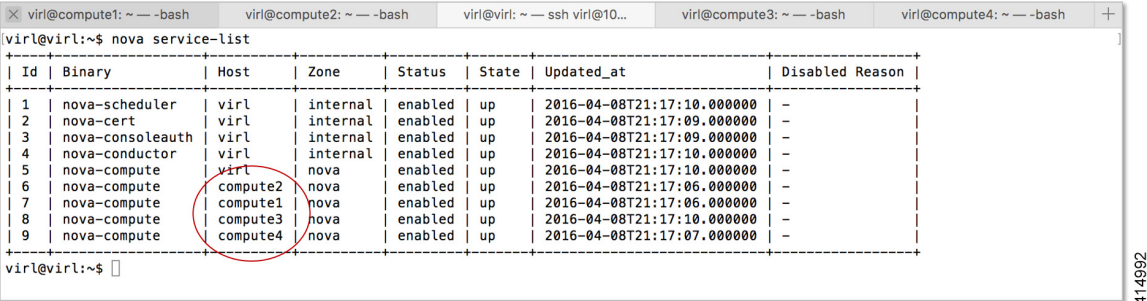

ステップ **3** 各コンピューティング ノードが OpenStack Neutron に登録されていることを確認します。

neutron agent-list

次の例では、5つのLinuxブリッジエージェントが登録されています。1つはコントローラにあり、残りは 展開されている各コンピューティング ノードごとに 1 つずつあります。

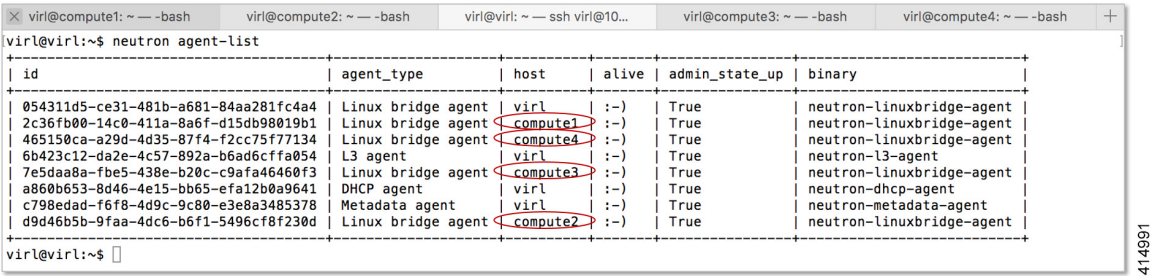

この時点で、Cisco Modeling Labs OpenStack クラスタは完全に動作していて、Cisco Modeling Labs のシミュ レーションを開始すれば、すべてのノードがアクティブになっているのを観察できるはずです。

次の図は、検証か完了した時点での、ユーザーワークスペース管理インターフェイスのコンピューティン グ ノードの概要を示しています。

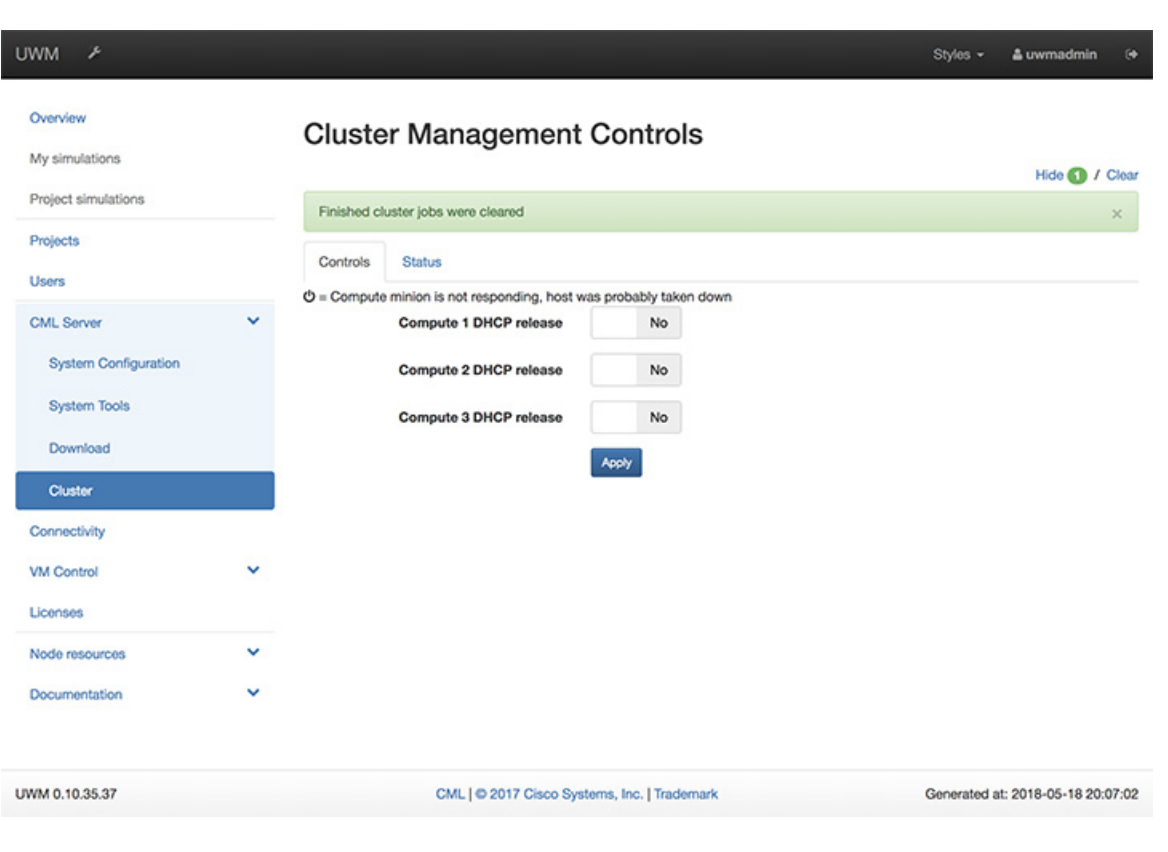

図 **<sup>11</sup> :** ユーザ ワークスペース管理インターフェイスのコンピューティング ノードの概要

## <span id="page-13-0"></span>クラスタ設定の推奨

VIRL クラスタを展開するための主な理由は、大規模で複雑なトポロジをシミュレートするこ とですが、これらのシミュレーションはVIRLコンピューティング、ネットワークリソースで 非常に複雑です。シミュレーションの開始時間を短縮して、起動を確実に成功させるために は、以下のガイドラインに従ってください。

### プロジェクト クォータの増加

デフォルトで、VIRL プロジェクトは 200 インスタンス(ノード)、200 vCPU、および 512000 MB の RAM メモリを許可します。大規模なシミュレーションを実行すると、UWM を使用し てこれらの制限を増やすことが必要となる可能性があります。次に例を示します。

 $\overline{\phantom{a}}$ 

#### 図 **12 :** プロジェクト クォータの設定

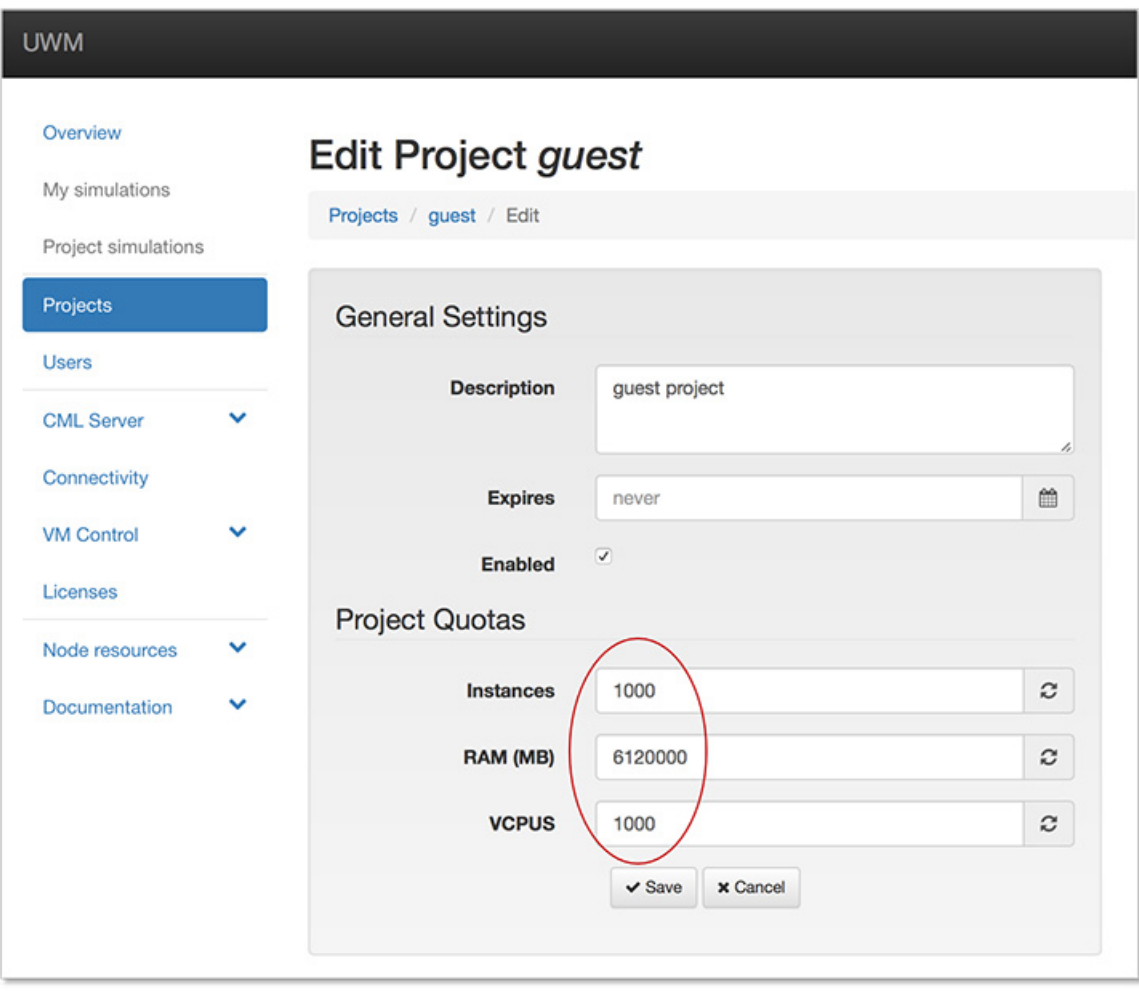

I